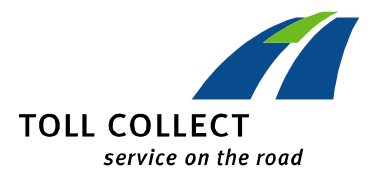

## **GUIDE FOR HANDLING ITEMISED JOURNEY LIST**

## **Opening PDF files**

PDF files can be opened automatically and printed using the program Acrobat Reader®. Should you not have this program then it can be downloaded free of charge from the Internet site of the manufacturer (**www.adobe.de**).

## **Opening csv files - Microsoft Excel® (Microsoft Excel 2010)**

The individual values of a CSV file are seperated using commas (CSV = Comma Separated Values). This provides the possibility of opening the file in a spreadsheet program such as Microsoft Excel® in order to manage the data more easily.

We recommend that you follow these guidelines step by step in order to ensure a correct reproduction of your vehicle log:

Start Excel® and open an empty document by clicking on "New" under the column "File".

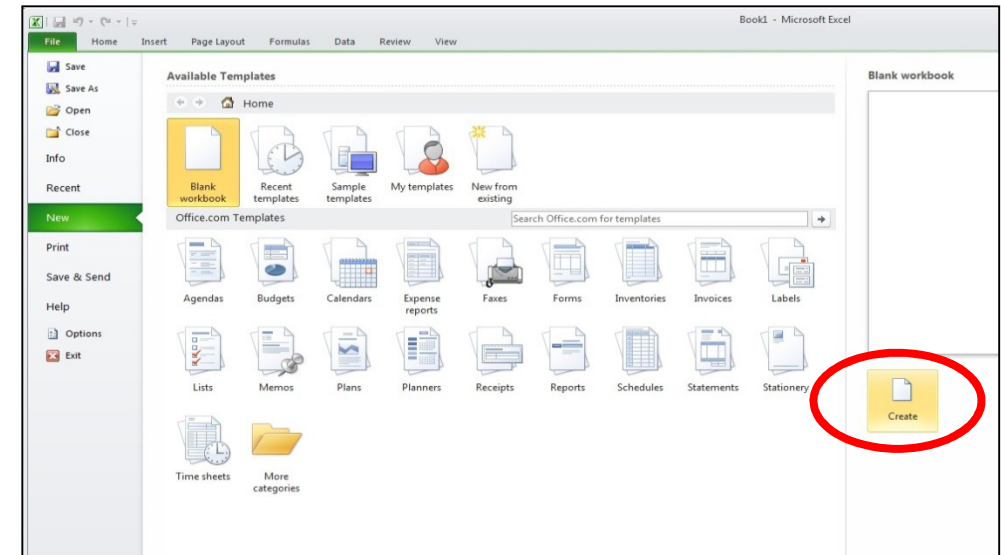

Now click on "From Text" under the "Data" menu heading.

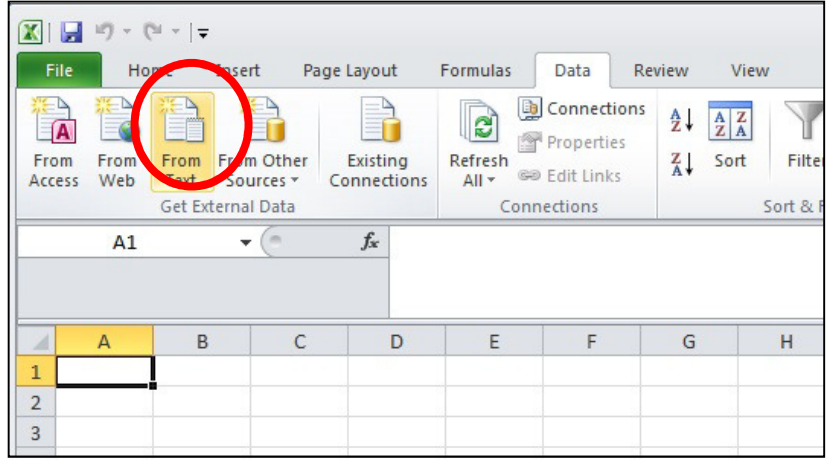

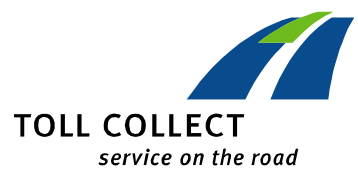

In the following window select the folder where you have saved the csv file.

Select the file, then click on "Import".

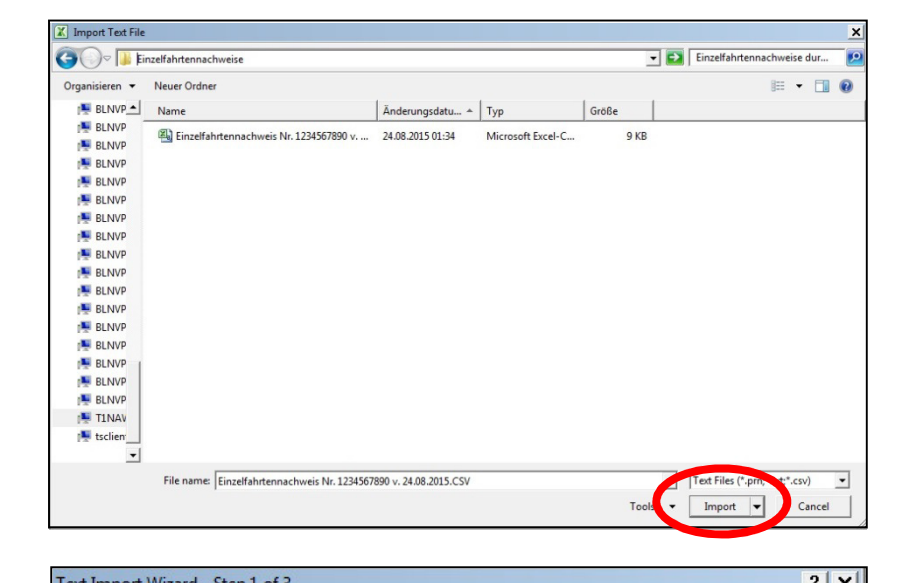

In the following window you will be guided through the three steps of the Text Import Wizard. First choose the file type "Delimited" and click on "Next".

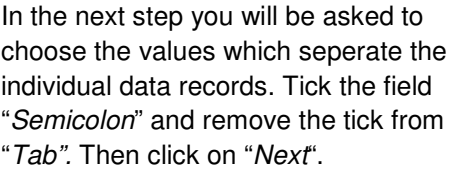

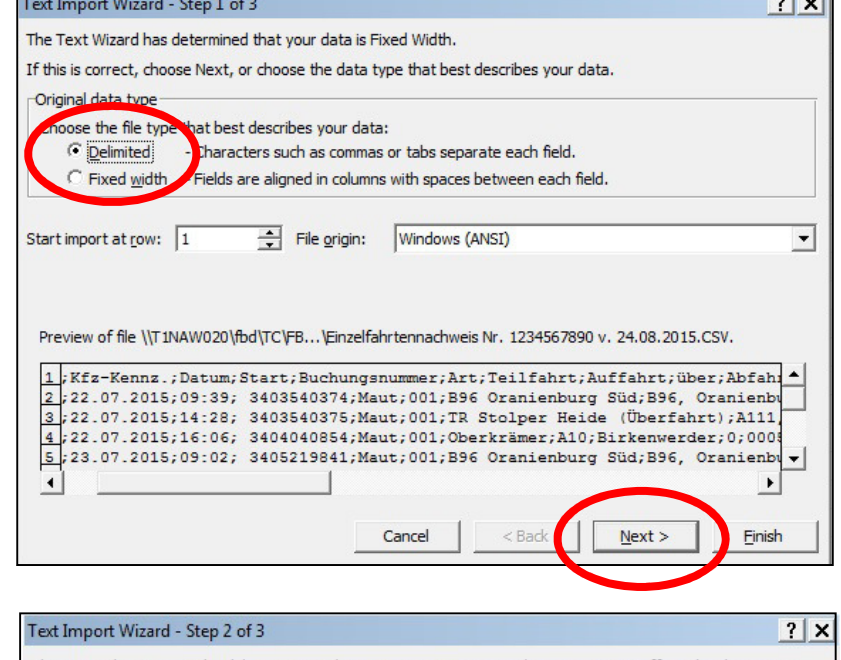

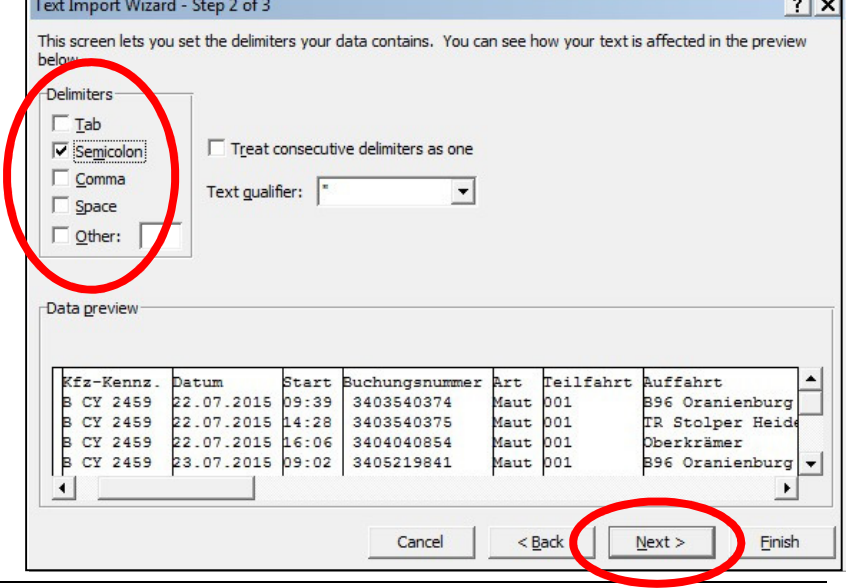

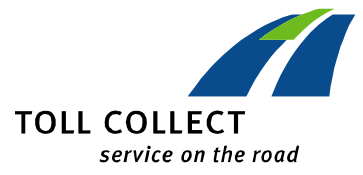

In step three, mark the second column of the table where "Buchungsnummer (booking number)" is listed in the first line. When this column is highlighted choose the option "Text" in the box "Column data format". You can now close the assistant by clicking on "Finish". When the following window opens confirm with "OK".

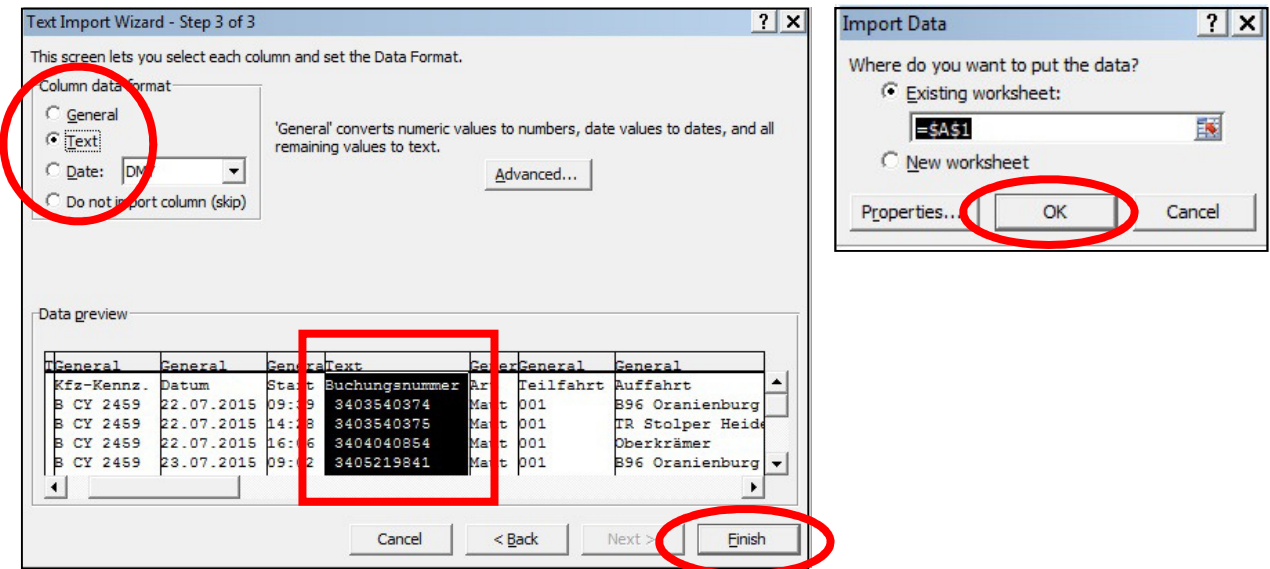

You can now format the data in Excel® as you wish, and can also save the data in another format and under another name of your choice.

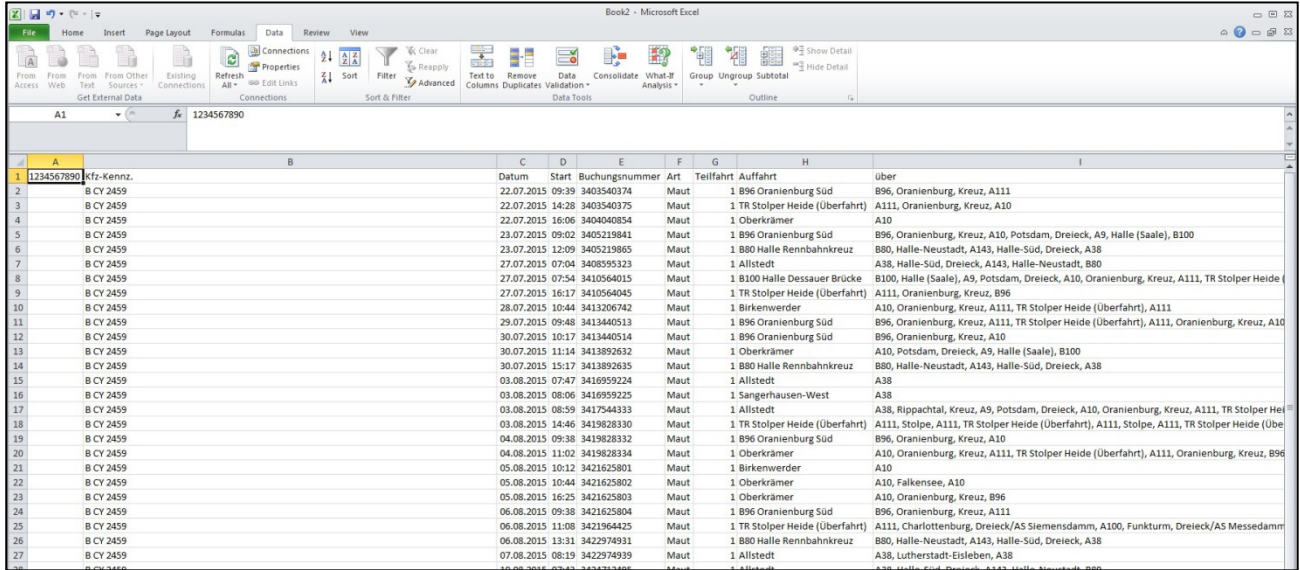